# **InteleConnect 4.6.1 Quick Reference**

## **What's New! https://portal.tranow.com**

**TRA** Medical

If you have questions or your patients are not displayed correctly, please contact us: (866) 761-4200, ext. 6-7606, or marketing@tranow.com • Ability to add impressions • Redesigned Reset button

### **Quick Tips**

#### **Setting Notification Preferences**

- **1.** Click Profile.
- **2.** Click Notifications.
- **3.** Enable or disable notifications.
- **4.** Set the notification delivery option.
- **5.** Click Save.

#### **Viewing Notifications**

**1.** In the Show Notifications list, choose one of the following options:

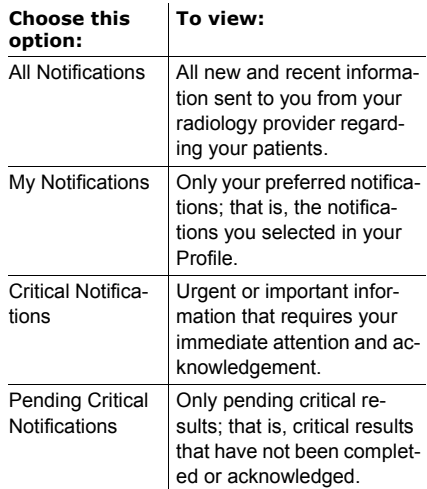

**2.** Do one of the following:

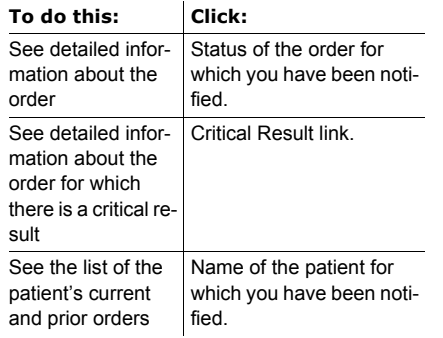

**3.** To return to the list of notifications, click Notifications.

#### **Creating Customized Patient Lists**

- **1.** Click the down arrow located next to the My Patients list or Patients by Location list.
- **2.** Click Create New List.
- **3.** In New List Parameters, define the filters you want applied to this new list. Make sure to name your list accordingly.
- **4.** Click Save.

#### **Viewing Images**

**Note:** Images are for review only. They are not appropriate for diagnostic purposes.

- **1.** Do one of the following:
	- Search for a patient and then select the order you want to view.

• Click the entry for the order in the Notification page.

• Select a patient from the My Patient list, Patients by Location list or your custom list and then select the order.

- **2.** Click the thumbnail of the image you want to view.
- **3.** Do any of the following:

#### **Click this: To do this:**

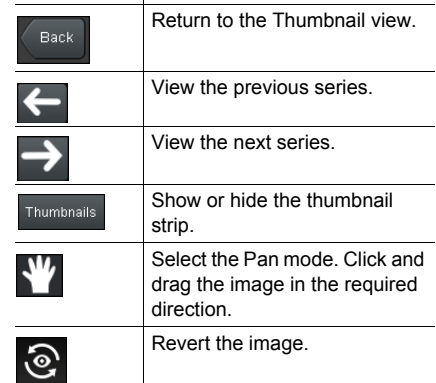

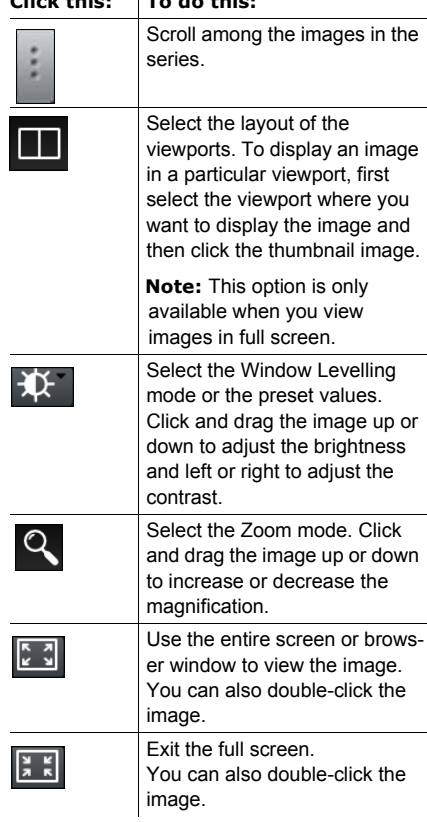

**Click this: To do this:**

#### **Printing Reports**

- **1.** Open a patient order to view the report.
- **2.** In the Case Viewer, click View PDF. The View PDF options dialog appears.
- **3.** Enable the checkboxes for the items that you want to appear in the printable report.
- **4.** Click View PDF.
- **5.** Use your browser's features to save or print the PDF.